# **SIMULASI KEANDALAN WADUK (HKPU 2007)**

**Radjulaini, Drs, MPd**; Drs. Odih Supratman, MT, Drs. Sohuturon, MT; Drs. Rahmat Yusuf, MT

## **Menyiapkan Data Inflow Bulanan**

Pada aplikasi perhitungan keandalan Operasi Waduk ini menggunakan 2 (dua) format data inflow.

1. Format file dengan extension*\*.txt* dan *\*.dat*

Format ini adalah format text file yang berisi data, dimana untuk setiap datanya dipisahkan dengan tanda spasi.

Jumlah banyaknya baris akan menunjukkan jumlah banyaknya tahun. Dan angka-angka yang terdapat dalam baris/tahun menunjukkan nilai data tiap bulan.

Untuk setiap barisnya harus berisi data sebanyak 12 data.

Pada contoh dibawah ini mempunyai 34 baris, ini berarti data INFLOW.DAT berisi data 34 tahun.

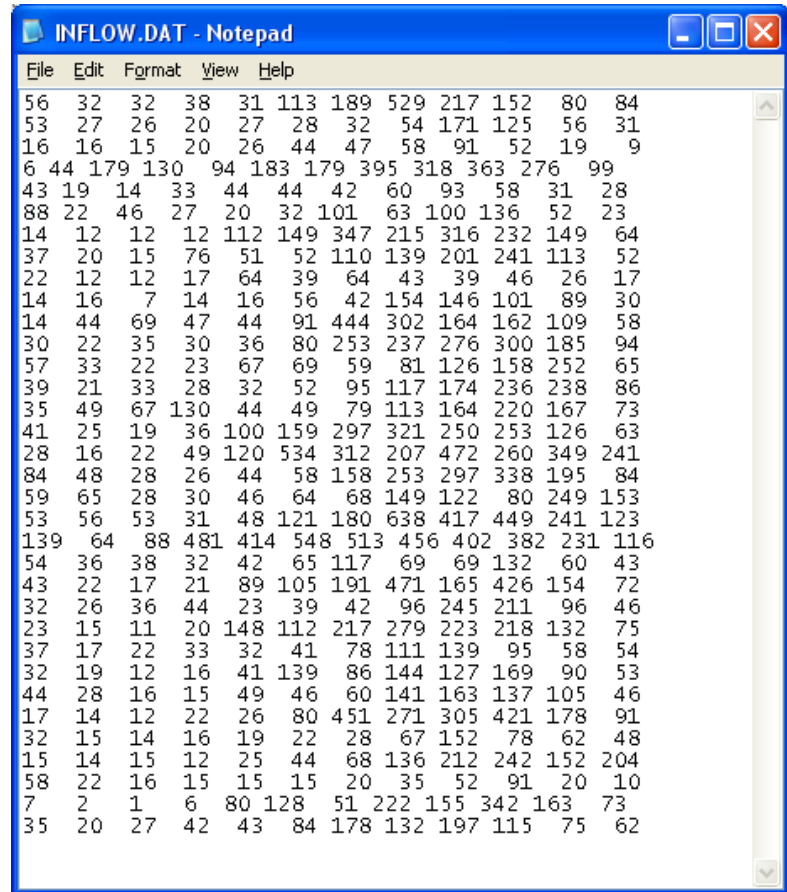

Untuk membuat data dengan format ini dapat dilakukan dengan menggunakan aplikasi notepad, kemudian disimpan dalam file yang berakhiran txt atau dat.

#### 2. Format file dengan extension *\*.csv*

Format ini adalah format text file yang berisi data, dimana untuk setiap datanya dipisahkan dengan tanda titik koma.

Sama seperti format \*.txt/\*.dat, jumlah banyaknya baris akan menunjukkan jumlah banyaknya tahun. Dan angka-angka yang terdapat dalam baris/tahun menunjukkan nilai data tiap bulan. Untuk setiap barisnya juga harus berisi data sebanyak 12 data.

Jika anda membuka file inflow.csv dengan aplikasi Ms Excel maka akan terlihat seperti berikut:

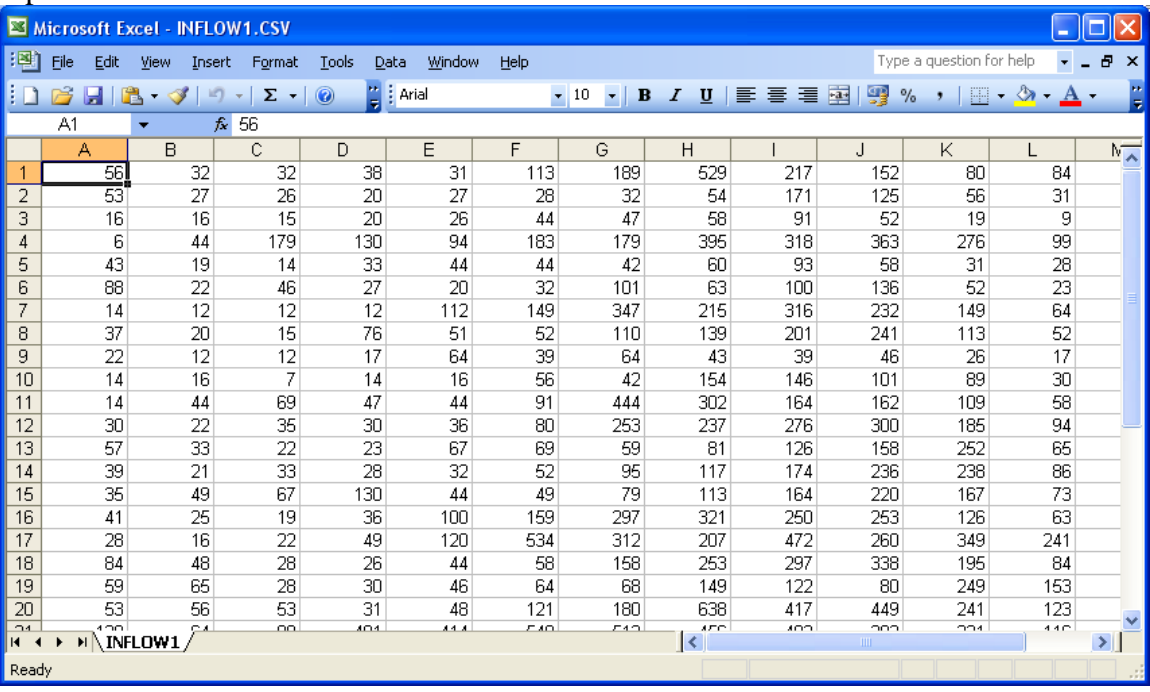

Namun jika anda membuka file inflow.csv dengan aplikasi Notepad maka akan terlihat seperti berikut:

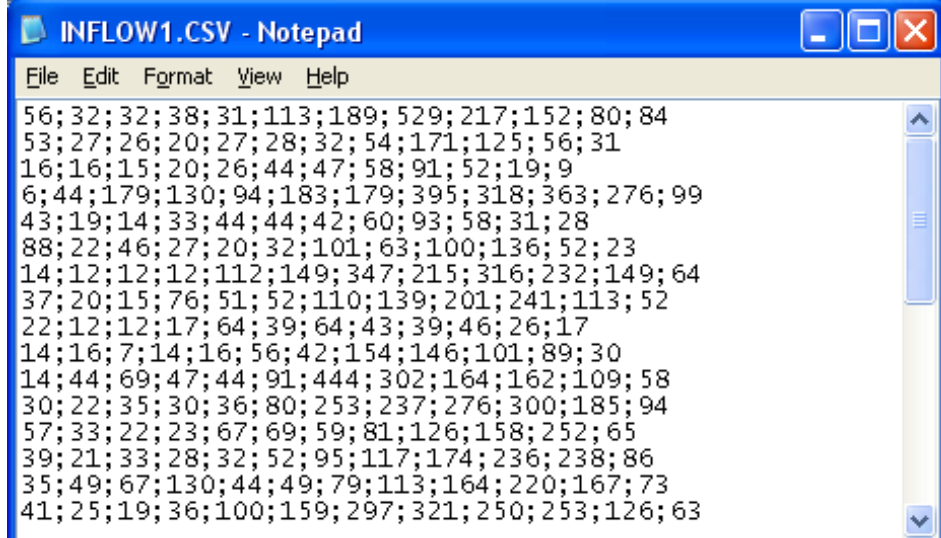

Untuk membuatan data dengan format ini dapat menggunakan aplikasi Ms Excel. Untuk memasukkan data tiap bulannya anda masukkan data dalam tiap cell. Setelah data yang sudah selesai, simpan file dengan pilihan Anda masukkan data tiap bulan ke dalam satu Cell, kemudian ketika proses simpan/Save pilih Save As Type nya CSV (MS-DOS) (\*.csv), untuk lebih jelasnya lihat gambar dibawah ini:

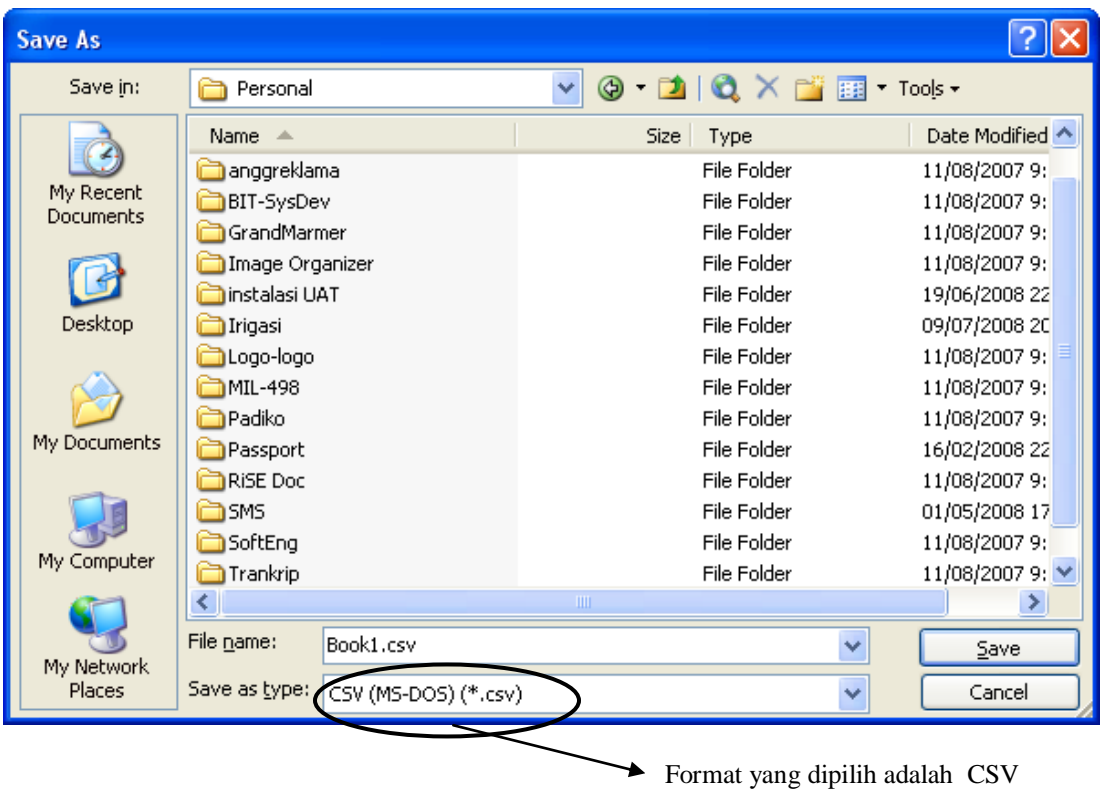

Kemudian ketik save untuk menyimpan data.

Setelah data tersimpan maka pada window Explorer file csv anda akan mempunyai icon khusus. Jika anda membuka file ini dengan double-click, maka akan otomatis memanggil Ms. Excel.

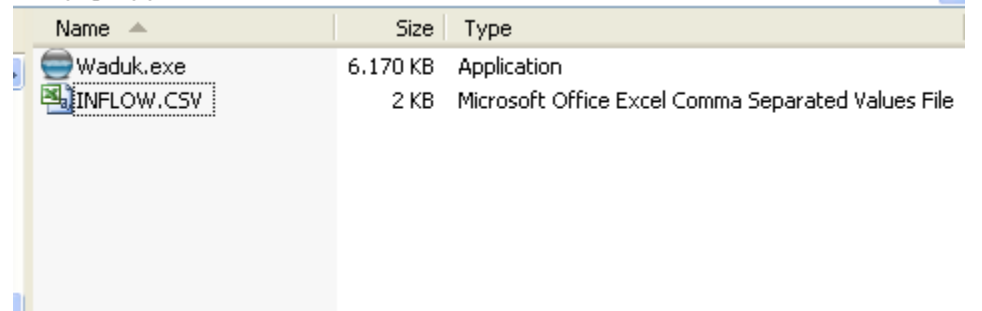

### **Menjalankan aplikasi**

1. Gunakan Windows Explorer untuk memanggil aplikasi Waduk.exe

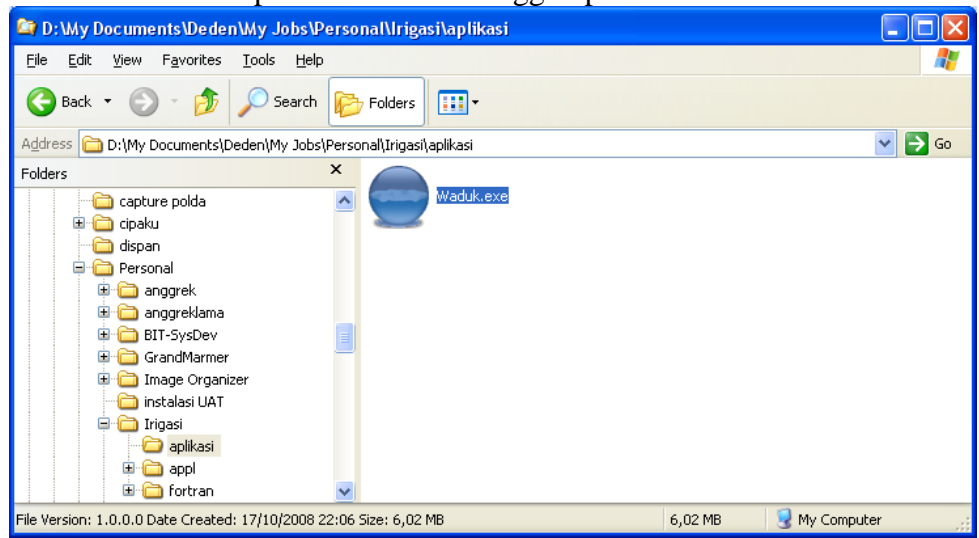

Klik dua kali pada file Waduk.exe

2. Maka akan muncul tampilan seperti berikut:

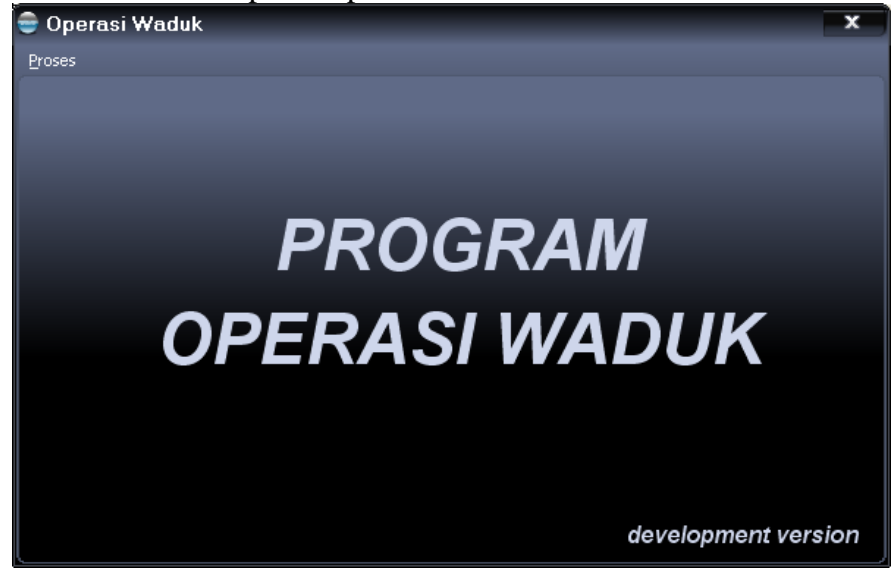

3. Panggil Menu Proses->Perhitungan Operasi Waduk

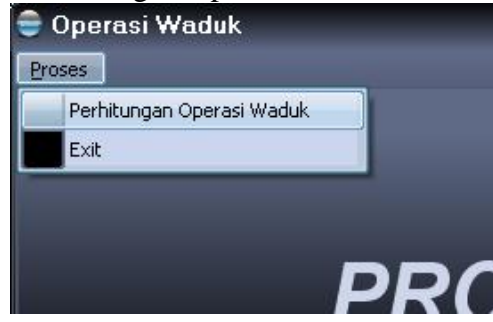

4. Maka akan muncul tampilan seperti berikut ini:

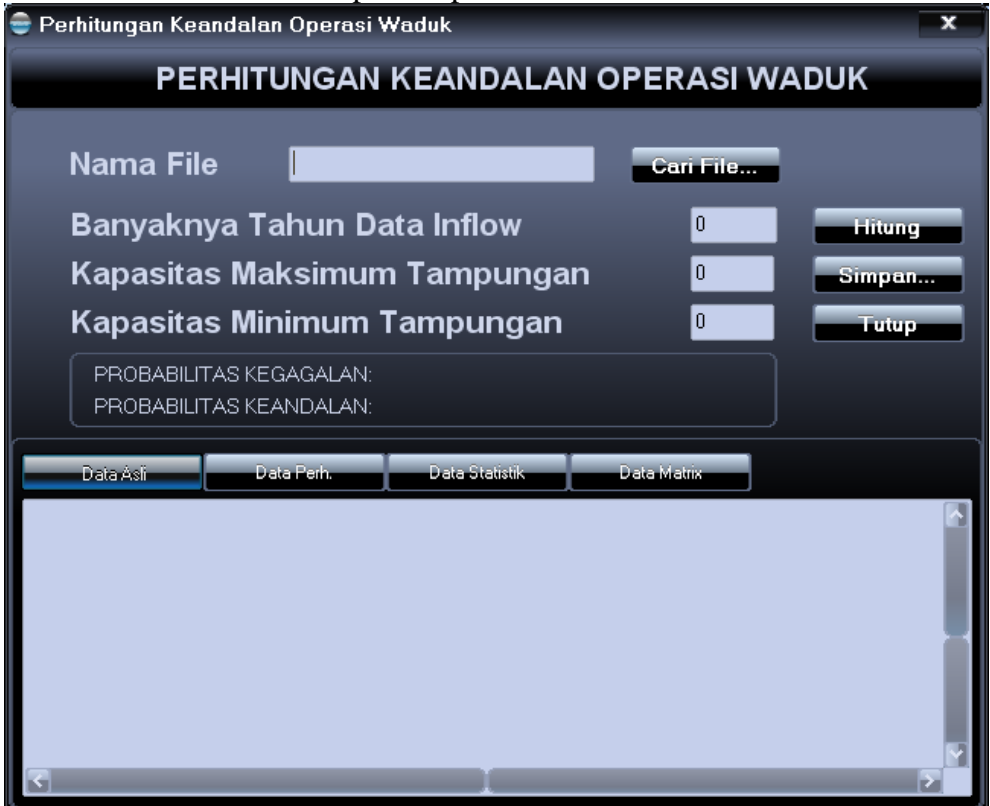

5. Pilih nama file dengan tombol Cari File

Cari File.......

- 6. Masukkan banyaknya tahun data yang diinginkan
- 7. Masukkan nilai kapasitas maksimum dari tampungan
- 8. Masukkan nilai kapasitas minimum dari tampungan
- 9. Tekan tombol Hitung untuk mencari nilai probabilitasnya.

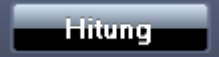

10. Hasil perhitungan probabilitas dapat anda lihat langsung pada kotak probabilitas

PROBABILITAS KEGAGALAN: 57,58 % PROBABILITAS KEANDALAN: 42,42 %

- 11. Anda juga dapat menggunakan:
	- tombol data perhitungan untuk melihat data yang anda pilih sesuai dengan banyaknya tahun data inflow
	- tombol data statistik untuk melihat data statistiknya
	- tombol data matrix untuk melihat hasil perhitungan matrixnya dan melihat hasil perhitungan probabilitasnya.

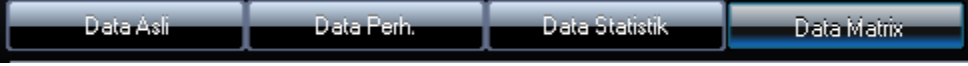

12. Anda dapat menyimpan hasil perhitungan dengan menekan tombol simpan

Simpan...

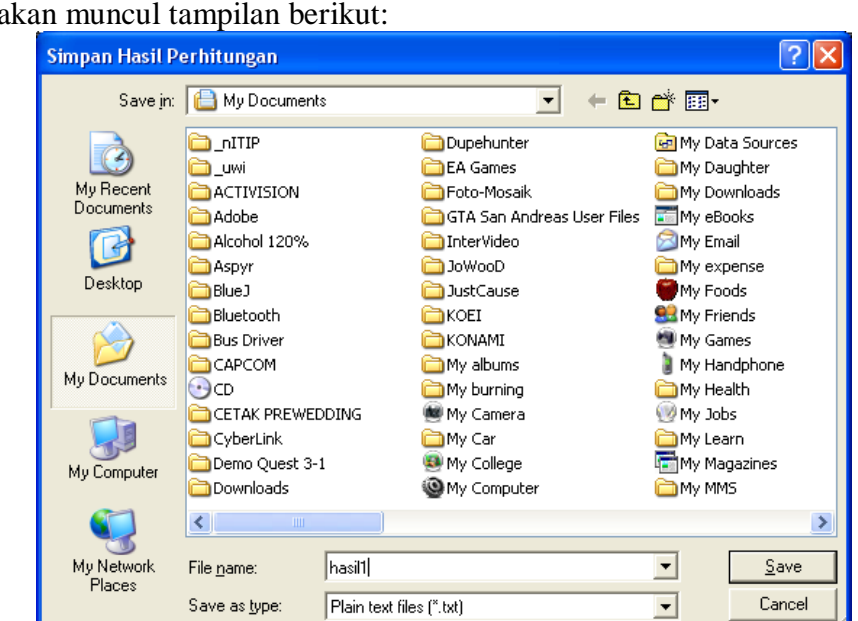

Maka akan muncul tampilan berikut:

13. Berikut adalah hasil penyimpanan pada windows Explorer

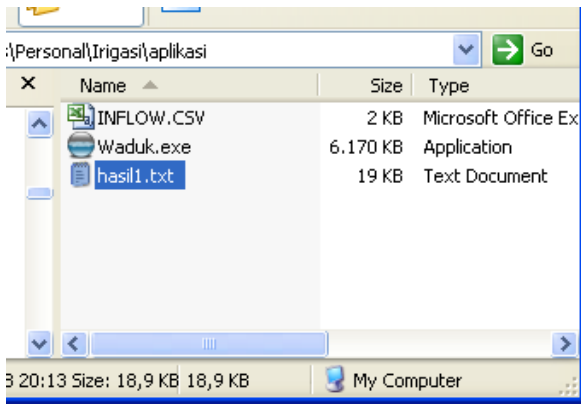

- 14. Jika anda ingin menutup program perhitungan, maka tekan tombol Tutup. Tutup
- 15. Untuk keluar aplikasi pilih menu Proses  $\rightarrow$ Exit

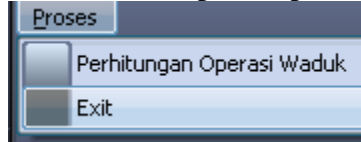

### **KETERANGAN MENU APLIKASI**

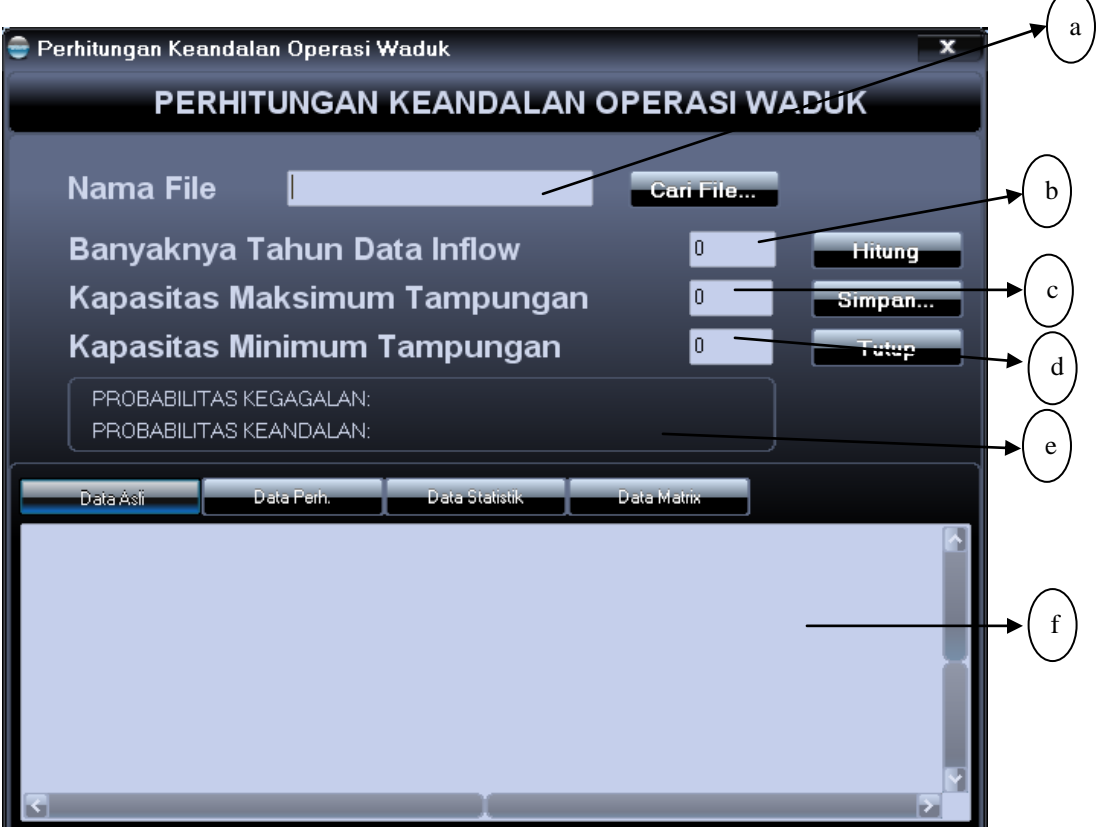

#### Berikut Keterangannya

- a) Kolom Nama file adalah Nama file inflow yang dipilih
- b) Jumlah banyaknya tahun data inflow
- c) Jumlah kapasitas maksimum tampungan
- d) Jumlah kapasitas minimum tampungan
- e) Hasil dari perhitungan, probabilitas kegagalan dan probabilitas keandalan.
- f) Panel Informasi

Fungsi-fungsi dari tombol

- a) Tombol untuk menampilkan isi dari seluruh data inflow pada panel informasi
- b) Tombol untuk menampilkan isi dari data perhitungan pada panel informasi. Data yang ditampilkan pada panel ini adalah sesuai dengan banyaknya tahun data inflow yang telah dimasukkan.
- c) Tombol untuk menampilkan isi dari data statistik pada panel informasi
- d) Tombol untuk menampilkan hasil perhitungan mulai dari:
	- Tally Sheet
	- Matrix Transisi
	- Matrix Kegagalan
	- Matrix Kondisi Tetap
	- Probabilitas kegagalan dan probabilitas keandalan pada panel informasi
- e) Tombol hitung untuk menghitung nilai probabilitas berdasarkan data inflow, banyaknya tahun, nilai kapasitas maksimum, dan nilai kapasitas minimum.
- f) Tombol Simpan untuk menyimpan hasil dari perhitungan
- g) Tombol Tutup untuk menutup aplikasi